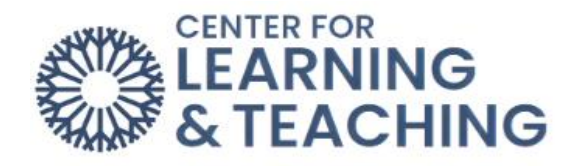

# Getting Started in Moodle (Faculty)

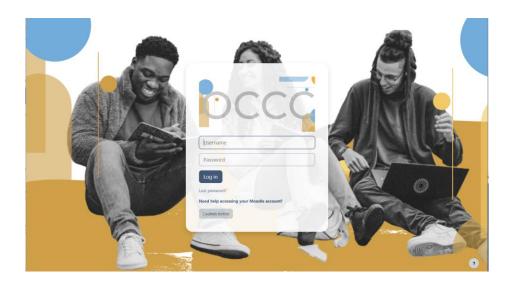

# Table of Contents

| Navigating Moodle                                  | 2 |
|----------------------------------------------------|---|
| Admin Menu – Reports                               | 3 |
| Admin Menu – More                                  | 3 |
| Admin Menu – Open LMS                              | 4 |
| Before beginning in Moodle, review your documents: | 5 |
| Syllabus                                           | 5 |
| Load your content into Moodle                      | 5 |
| Update preferred communication methods             | 5 |
| Set up the attendance activity and sessions        | 5 |
| Have a plan for your Gradebook                     | 5 |
|                                                    |   |

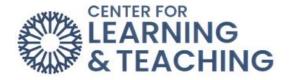

### Navigating Moodle

After logging in to Moodle, in the top right-hand corner, you will find the **My Courses** link in the right-hand corner.

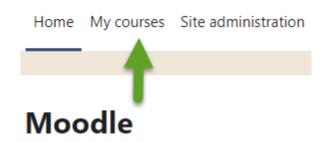

Selecting **My Courses** opens a page with a list of your courses and impending deadlines and items to be graded.

| My courses      |                                                             |
|-----------------|-------------------------------------------------------------|
| Course overview |                                                             |
| All • Search    | Sort by course name 🗸                                       |
|                 | LBaker Boost Sandbox<br>Theme Testing<br>0% complete        |
|                 | Learner Orientation - v3.11<br>Miscellaneous<br>4% complete |
|                 | LLee Boost Sandbox<br>Theme Testing                         |
|                 | LLee Sandbox<br>Ally<br>40% complete                        |
|                 | Lorne Lee Music Theory<br>Sandboxes<br>0% complete          |

To exit the **My Courses**, select Home.

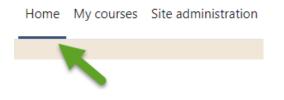

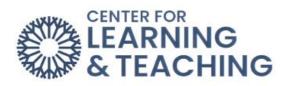

The course Settings, Participants (users), and Grades links are located in the Course Menu:

| Menu –<br>reports to       |                                                                                                    | ccessibility r                            | eport, Rec                  | ent Acti | vity, & Logs. |
|----------------------------|----------------------------------------------------------------------------------------------------|-------------------------------------------|-----------------------------|----------|---------------|
|                            | Co                                                                                                    | ourse Settings                            | Participants                | Grades   | Reports       |
|                            | Repor                                                                                                    | ts                                        |                             |          | <b></b>       |
|                            | Accessibility<br>Recent Activ<br>Logs<br>Live logs<br>Activity repo<br>Course parti<br>Statistics<br>Event monito | ity<br>rt<br>cipation                     |                             |          |               |
| Menu –<br><b>More</b> to a |                                                                                                    | estion bank                               | and Impor                   | t.       |               |
|                            |                                                                                                    | More 🗸                                    | Open l                      | LMS      |               |
|                            |                                                                                                    | Questio                                   | n bank                      |          |               |
|                            |                                                                                                    | Content                                   | bank                        |          |               |
|                            |                                                                                                    | Course                                    | completio                   | n        |               |
|                            |                                                                                                    |                                           |                             |          |               |
|                            |                                                                                                    | Badges                                    |                             |          |               |
|                            |                                                                                                    | Badges<br>Filters                         |                             |          |               |
|                            |                                                                                                    | Filters                                   | his conte                   | ĸt       |               |
|                            |                                                                                                    | Filters                                   |                             | ĸt       |               |
|                            |                                                                                                    | Filters<br>Freeze t                       | es                          | ĸt       |               |
|                            |                                                                                                    | Filters<br>Freeze t<br>Outcom<br>Reposite | es                          |          |               |
|                            |                                                                                                    | Filters<br>Freeze t<br>Outcom<br>Reposite | es<br>ories<br>oility toolk |          |               |

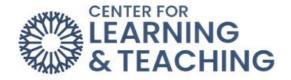

#### Admin Menu – Open LMS

Select the dropdown menu to access the **Open Grader**, **Reports**, **Open Reports experimental**, and **Personalized Learning Designer**.

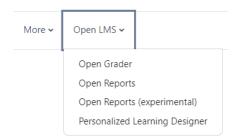

You access your **Profiles**, **Grades**, **Calendar**, **Reports**, **Switch roles to**, and **Log Out** by clicking on the dropdown menu in the upper right-hand corner.

|               | ۵ | Q | LL • |   |
|---------------|---|---|------|---|
| Profile       |   |   |      | _ |
| Grades        |   |   |      |   |
| Calendar      |   |   |      |   |
| Messages      |   |   |      |   |
| Private files |   |   |      |   |
| Reports       |   |   |      |   |
| Preferences   |   |   |      |   |
| Switch role t | 0 |   |      |   |
| Log out       |   |   |      |   |

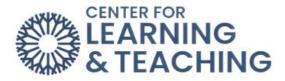

## Before beginning in Moodle, review your documents:

#### Syllabus

• Upload your syllabus in PDF format to your class.

#### Load your content into Moodle.

- If you are using a master course, contact the faculty responsible for course procedures.
- If you are using your own content, upload it to Moodle.
- Delete unused topics in your course to only show those with course content.

#### Update preferred communication methods

- Review communication preferences.
- Communicate with students about how Moodle is being used.
- Post an announcement about how Moodle is being used.
- Messages sent through Moodle Quickmail go to the OCCC email.

#### Set up the attendance activity and sessions

- Turn on **Edit Mode**, which is located in the upper right-hand corner.
- Set dates for access to activities.
- It is a good practice to check course content and activities before making them visible to students.

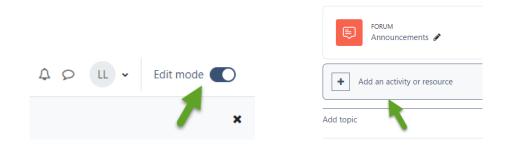

#### Have a plan for your Gradebook.

- How many points will be in your course?
- How do you mathematically calculate the grades?
- Set up your **Gradebook** categories.
- Configure the **Gradebook**. The default Gradebook setting is **Natural**.
- Add grade items in the **Gradebook**.
- Be sure to assign them to the proper category.
- Set calculation methods.

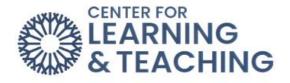

| Course                                                                   | Settings | Participants | Grades | Reports      |
|--------------------------------------------------------------------------|----------|--------------|--------|--------------|
|                                                                          |          |              |        |              |
| Gradebook setup                                                          | ÷        | Add grade it | em     | Add category |
| View<br>Grader report<br>Grade history<br>Overview report<br>Single view | )        |              |        |              |
| User report                                                              |          |              |        |              |
| Setup<br>Gradebook setup                                                 |          |              |        |              |
| Course grade setting                                                     | c.       |              | _      |              |
| Preferences: Grader I<br>More                                            |          |              |        |              |
| Scales                                                                   |          |              |        |              |
| Grade letters                                                            |          |              |        |              |
| Import                                                                   |          |              |        |              |
| Export                                                                   |          |              |        |              |

Please contact the Center for Learning & Teaching (CLT) for assistance with changing Gradebook configurations.

The Moodle Instructor Training Course is listed under **My courses** in Moodle. This training course includes "How to" video tutorials on Moodle navigation, adding activities such as **forums**, **assignments**, **quizzes**, **Gradebook**, and **attendance**.

If you see an option in Moodle whose function is unclear, you can select the circular question mark to explain in more detail what that particular Moodle feature does.

| a Adding a new        | w Assi     | gnmentø                            |
|-----------------------|------------|------------------------------------|
| ✓ General             |            |                                    |
| Assignment name       | 0          |                                    |
| Description           |            |                                    |
|                       |            | Display description on course page |
| Activity instructions | <b>7</b> 0 |                                    |

For additional information about CLT resources and training, watch the <u>Moodle Overview</u> or <u>Edit Mode</u> video.

Have questions or need help? Contact the CLT at 405-682-7838 or clt@occc.edu.